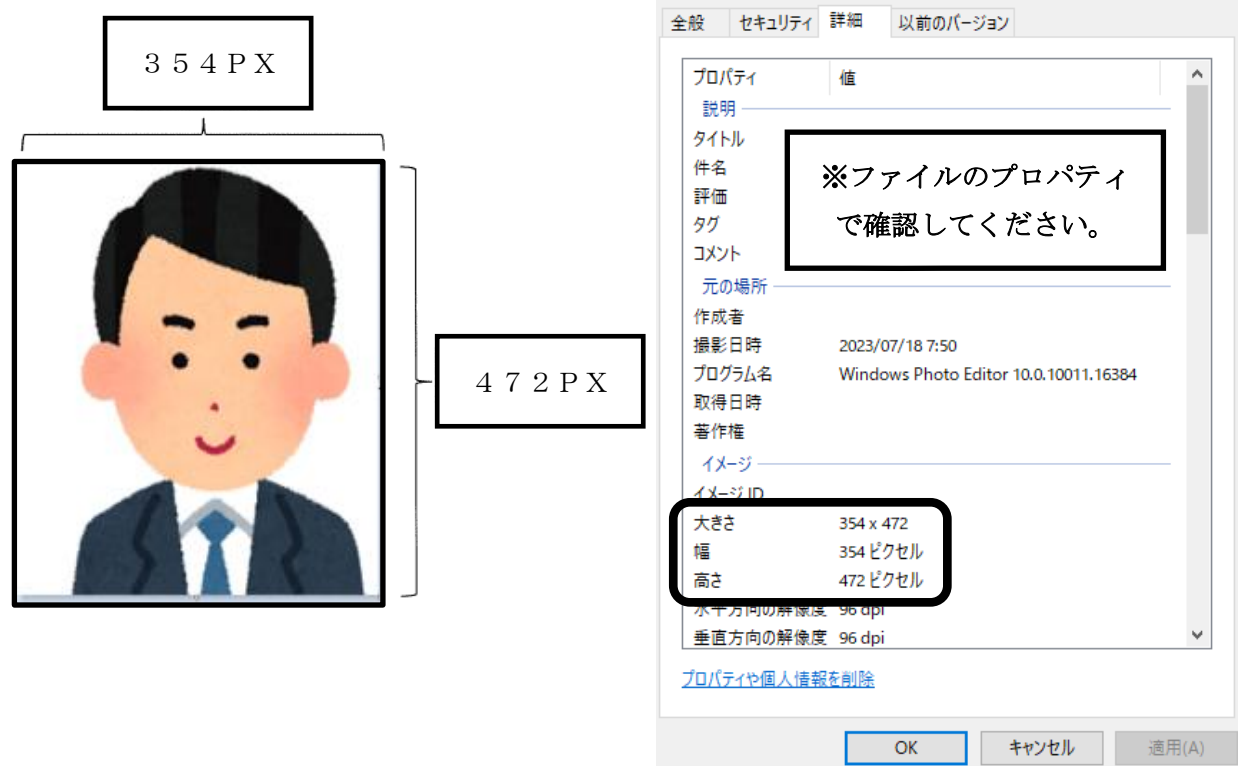

- 1 背景は制服着用(脱帽)の上、無背景(白)で撮影してください。
- 2 階級章及び名札は、写らないように撮影してください。
- 3 サイズは、354×472PXに編集してください。
- 4 ファイルの拡張子は、JPEGとしてください。
- 5 ファイル名を所属及び職員名とし保存してください。
	- 例)「01 〇〇消防本部(局) 宮城 太郎」
		- 「02 〇〇消防本部(局) 宮城 二郎」
- 6 保存データについては、各所属願書順に整理してください。
- 7 詳細については、写真画像の調整手順を参照し作成してください。
- $\frac{1}{2} \left| \begin{array}{c} \square \\ \square \end{array} \right| = 1$ 管理  $\vec{\pi}$ リューム(D:) ファイル ホーム 共有 表示 ビクチャツール ★ クイック アクセス ①加工対象となる画像を選択する**DE** OneDrive 開  $\Box$  PC 新しいビデオの作成 3D オブジェクト 写真の編集 →ダウンロード ペイント 3D で編集する デスクトップの背景として設定(B) コデスクトップ 雪ドキュメント 編集(E) 印刷(P) 三ピクチャ ②『編集』選択する 右に回転(T) 国 ビデオ 左に回転(L) ♪ ミュージック ba59jfp4.png # ローカル ディスク (C:) デバイスキャスト  $\left\langle \right\rangle$  $\stackrel{\triangle}{=}\vec{\pi}^{ij}\mathbb{1}^{-j}\Delta\left(\mathbb{D}^{i}\right)$ JUST PDF 4 [作成]で変換(J)... → ネットワーク JUST PDF 4 [データ変換]  $\rightarrow$ 12 共有 2 Apex Oneでの検索 プログラムから開く(H)  $\rightarrow$ 以前のパージョンの復元(V) 送る(N)  $\,$
- 1.編集対象となる画像を選択し、右クリック、メニューから『編集』を選択する。

2. 規定のS/Wが起動される (ペイント等)

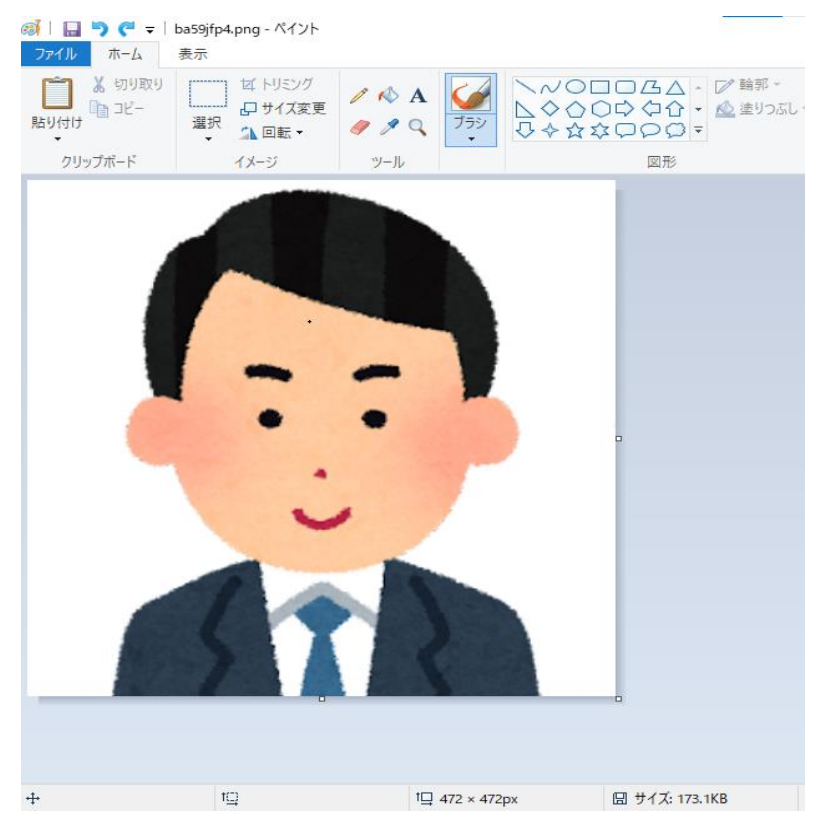

## 写真画像の調整手順

3. 画像のピクセルが大きい場合は、最初にメニューバーの『サイズ変更』を選択して、垂直方 向の画像サイズを変更する。

垂直方向の編集を行うと水平方向の数値が自動的に変更される。

変更するサイズは以下の通りとし、参照する値は垂直方向とする。

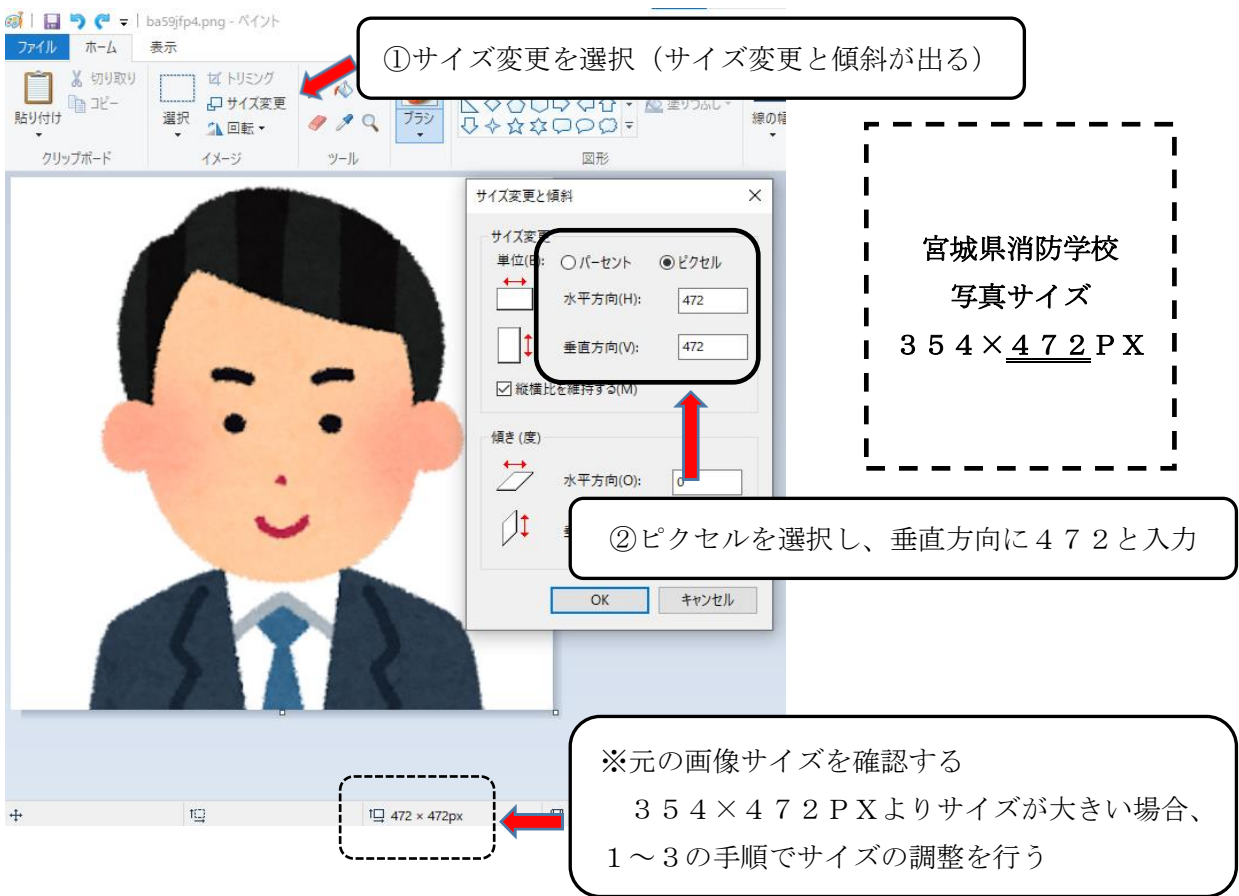

- 4.画像のサイズ変更完了後、水平方向のサイズをマウスにて調整する。
- (1)右側の幅を調整する。注)左右の幅を変更する際は、顔が中心に来るようにする。

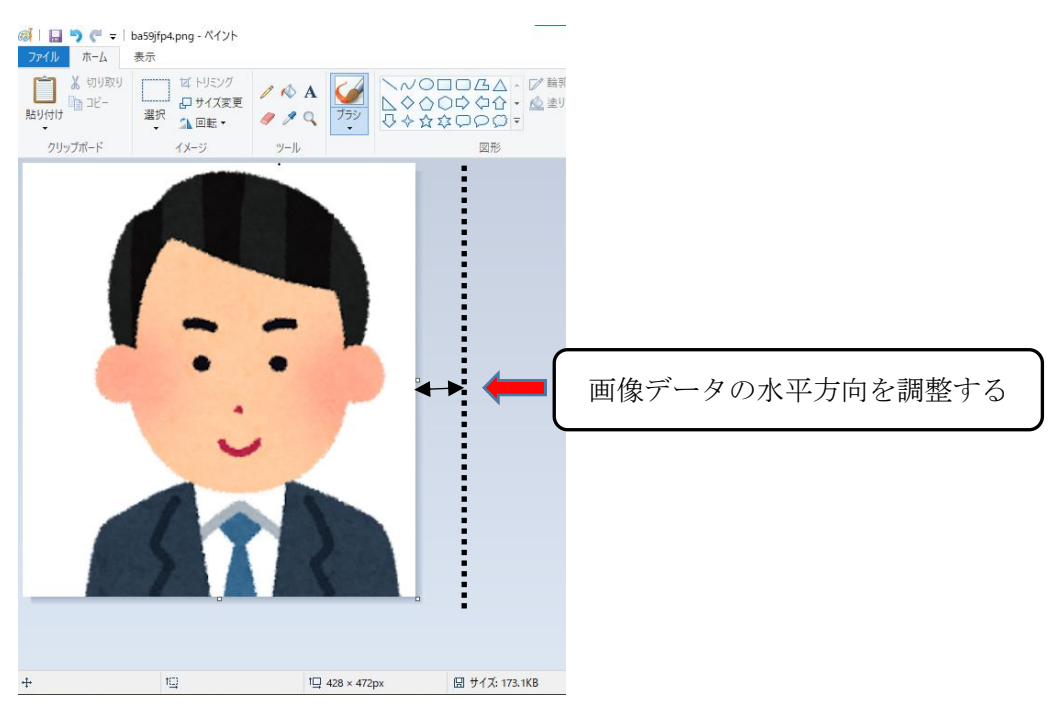

## 写真画像の調整手順

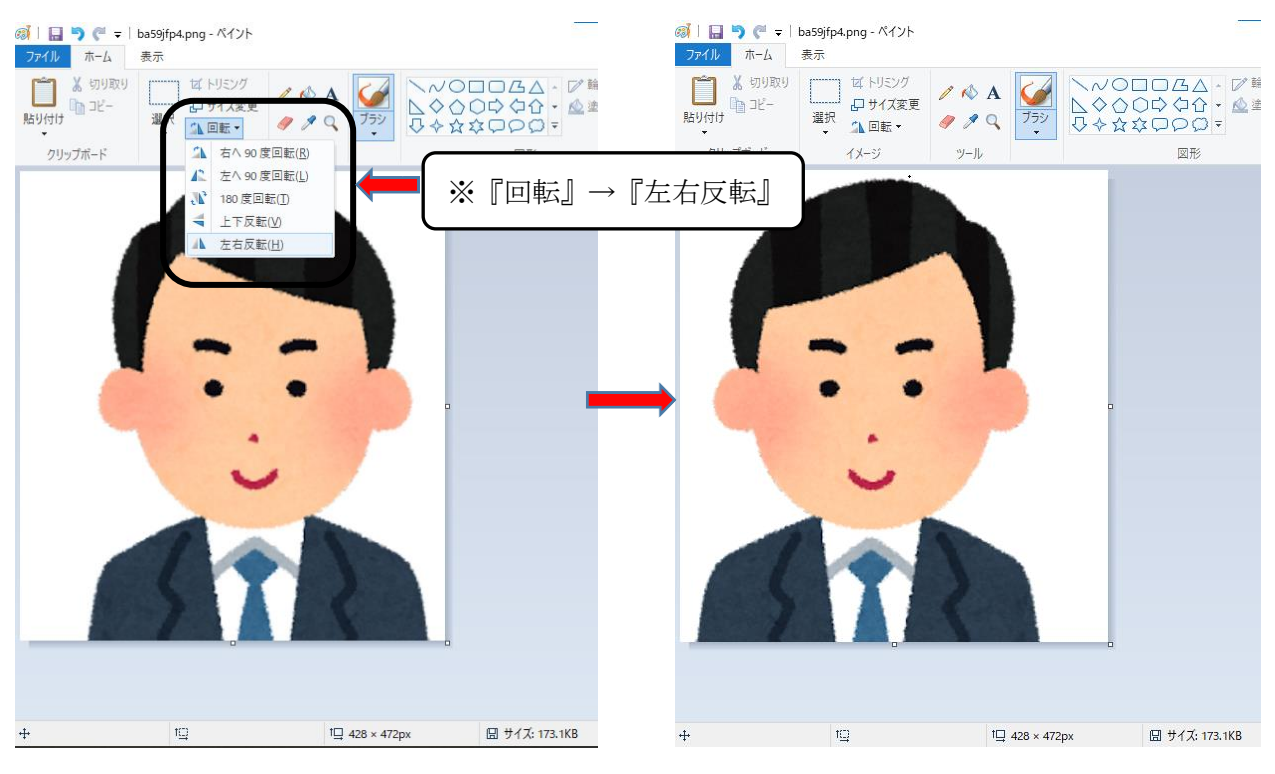

(2)左側の幅を調整する場合には、写真を回転させて調整する。

(3)左右反転後、左側の幅を調整する。調整後再度左右反転させる

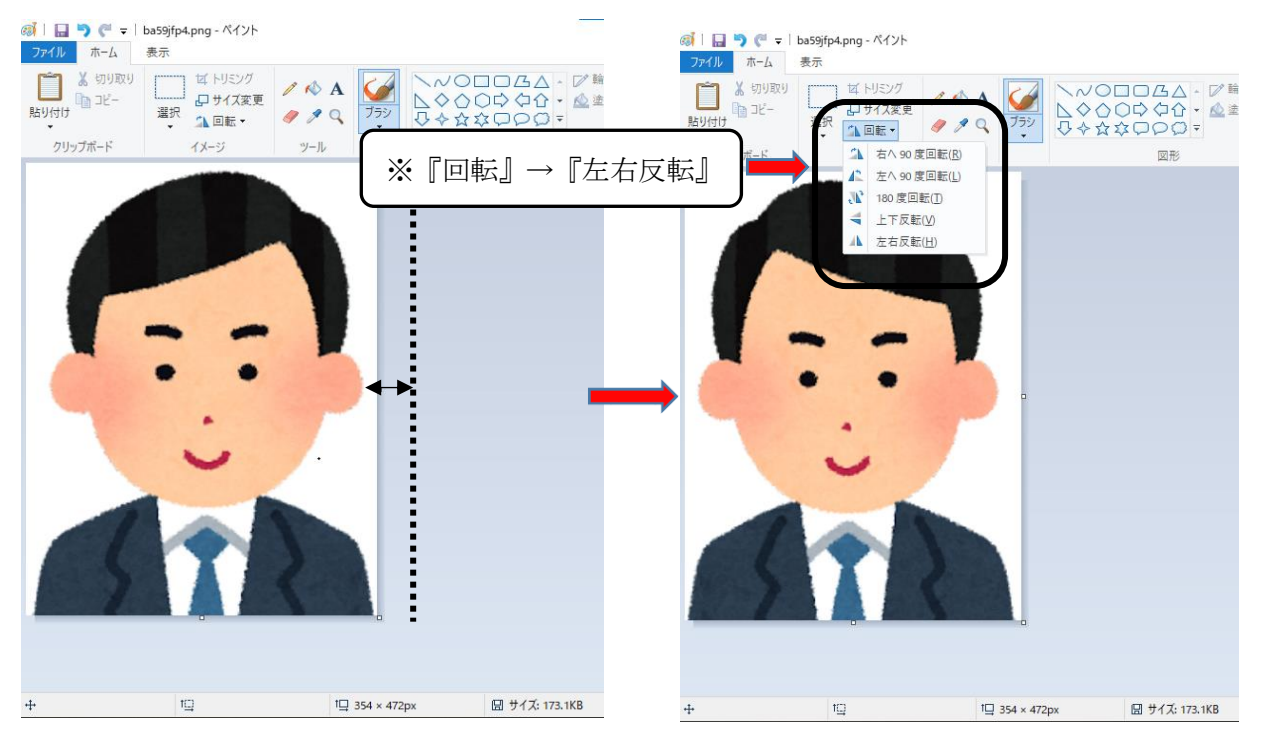

5.左右の幅を調整後、微調整をプロパティウィンドウにて行う。

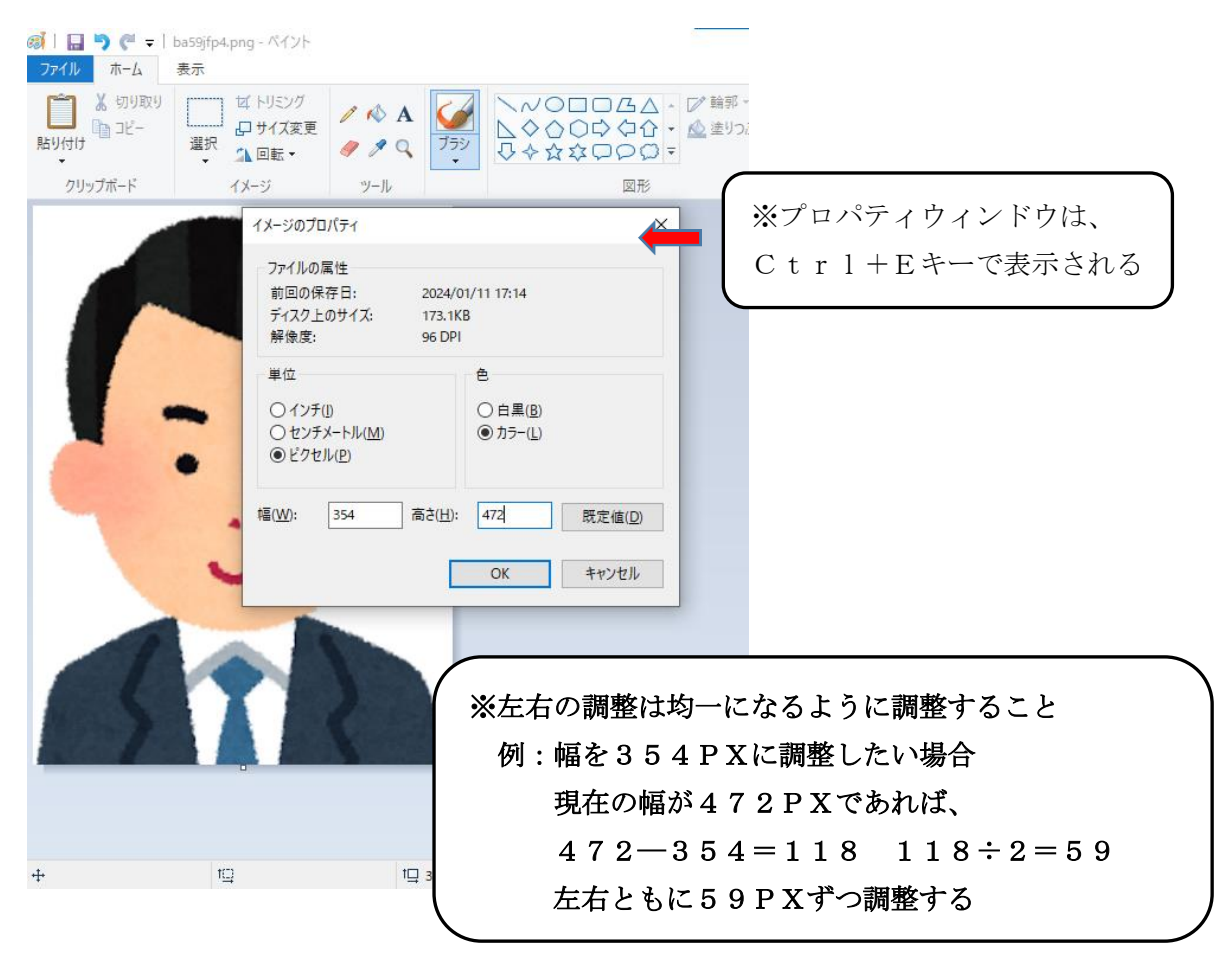